# 臺北市立成功高級中學 **104** 學年度第 **1** 學期高一特色課程「基礎性課程」網路選課說明

104.08.21

### 【全體高一同學均須修特色課程】

# 一、特色課程網路選課入口:特色課程學習歷程平台 https://cgfc.cksh.tp.edu.tw/

強烈建議使用 Google Chrome 瀏覽器, 以免導致顯示不正常而影響選課作業。 學校首頁右上角圖示「特色課程學習歷程平台」亦可連結。

### 二、選課時間

8 月 24 日 (一) 中午 12:00 至 8 月 27 日 (四) 23:59。8 月 28 日 00:00 系統即刻關閉。

#### 三、選課地點

請同學自行上網選課。

同學亦可至綜合大樓 2 樓圖書館網路查詢區選課(每日開放時間為 8:10-17:00)。

#### 四、選課前的準備工作

- (一)登入帳號密碼
	- 1. 帳號:學號。
	- 2. 密碼:身份證字號全部,含英文字母 ( 須**大寫** )。

#### (二)了解開課資訊

請以帳號密碼登入平台,於左側功能模組區點選「基礎性課程-查詢」,可以瀏覽每一 門課程之課程計畫表。

### (三)預先思考選課志願序

- 1. 為使選課過程迅速順利,建議先瀏覽每一門課程之課程計畫表,並依志願序寫下課 程名稱,以便登入系統選課時能有所依循。
- 2. 高一「基礎性課程」有 16 個志願可供選擇,建議依志願列出所有課程的順位。 高一「第二外語」共有 31 個志願可供選擇,建議列出第 1 至第 15 個志願。
- (四)資優班同學注意
	- 1. 高一<mark>資優班同學</mark>因有專題課程,不須再由網路選修基礎性課程;但仍<mark>必須上網選擇</mark> 第二外語(僅限選擇週一之班別),請於選課期限內上平台選課。
- 五、選課流程(請參考後附之「選課操作說明」)

## (一)登入

- 3. 帳號:學號。
- 4. 密碼:身份證字號全部,含英文字母 ( 須**大寫** )。
- 5. 若同學無法於選課時間親自選課,可由家人以同學本身的帳號密碼登入代為選課。

### (二)選填志願

- 1. 基礎性課程:登入後,於左側功能模組區點選「基礎性課程選課作業」,進行選課。 **系統會列出可供選擇的所有課程,請以拖曳的方式排列出各門課程的志願序,排列** 完畢請記得按「存檔」。
- 2. 第二外語:登入後,於左側功能模組區點選「第二外語選課作業」,進行選課。系統 會列出可供選擇的所有課程,請按「選入」選擇想上的課程,並可用拖曳的方式改 變志願序,修改後請記得按「存檔」。

### 六、課程分發原則及選課分發結果查詢

- (一)課程分發於選課時間截止後統一進行,以同學所填之志願序為分發依據。分發作業不 會因為登錄選課系統之時間先後而影響選課之公平性。
- (二)基礎性課程(跨班選修課)於選課時間截止後,不提供改選及加退選作業,逾時未選 課者,將由系統逕行分發。同學請懷抱欣然接受的態度,積極認真學習,並於下學期 把握選課時程以免自損權益。
- (三)不論是基礎性課程或是第二外語,系統分發僅排定一門課做為選課結果。若同學因故 需改選第二外語,請於 9 月 18 日 12:00 前至教務處實驗研究組填申請單。
- (四)9月2日12:00 起,同學們可於「特色課程學習歷程平台」以帳號密碼登入查詢選課分 發結果。高一基礎性課程及第二外語於9月7日(週一)起正式上課。

### 七、特色課程學習歷程平台系統問題處理專線

學校總機 2321-6256 轉分機 256。

## 選課操作說明

(請見次頁)

### 特色課程學習歷程平台操作手冊可至平台下載(首頁上端的「功能說明」)

#### 臺北市立成功高級中學

3 特色課程選課作業

3.2 操作說明:

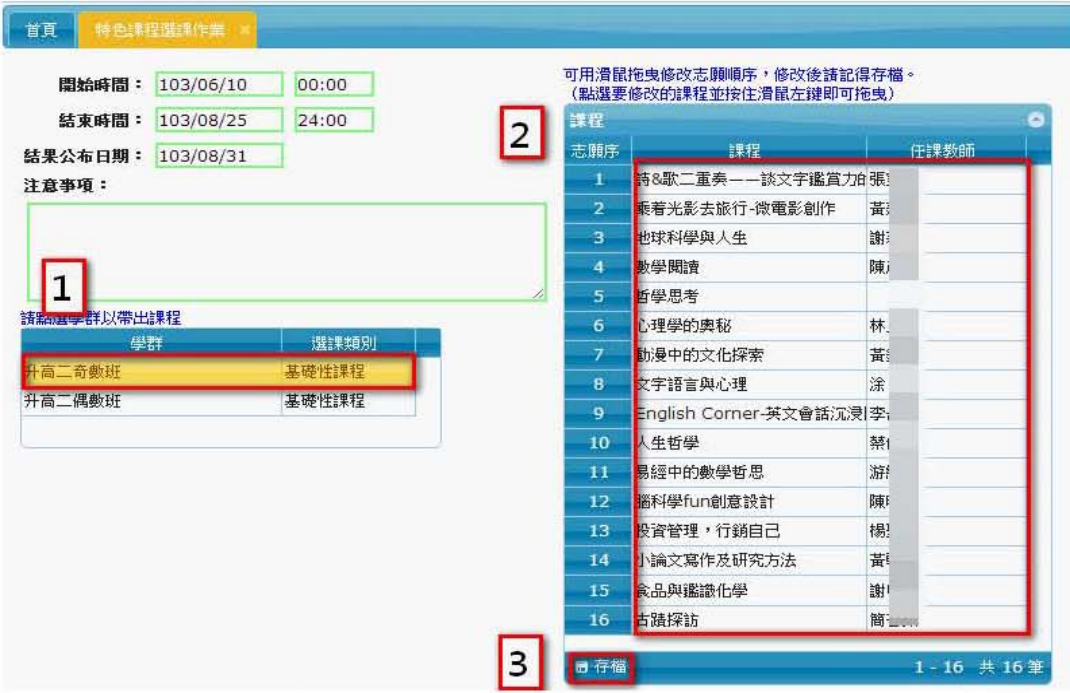

- 步驟1: 選擇您的學群。(若已分班將跳過此步驟)
- 步驟2: 拖曳的方式,將志願序安排至您希望的志願序。
- 步驟3: 選擇「<sup>■ 存檔</sup>」按鈕,即可完成志願序選課。
- 4 第二外語選課作業
	- 4.1 功能說明:

此功能作為一年級學生上學期選課

4.2 第二外語選課:

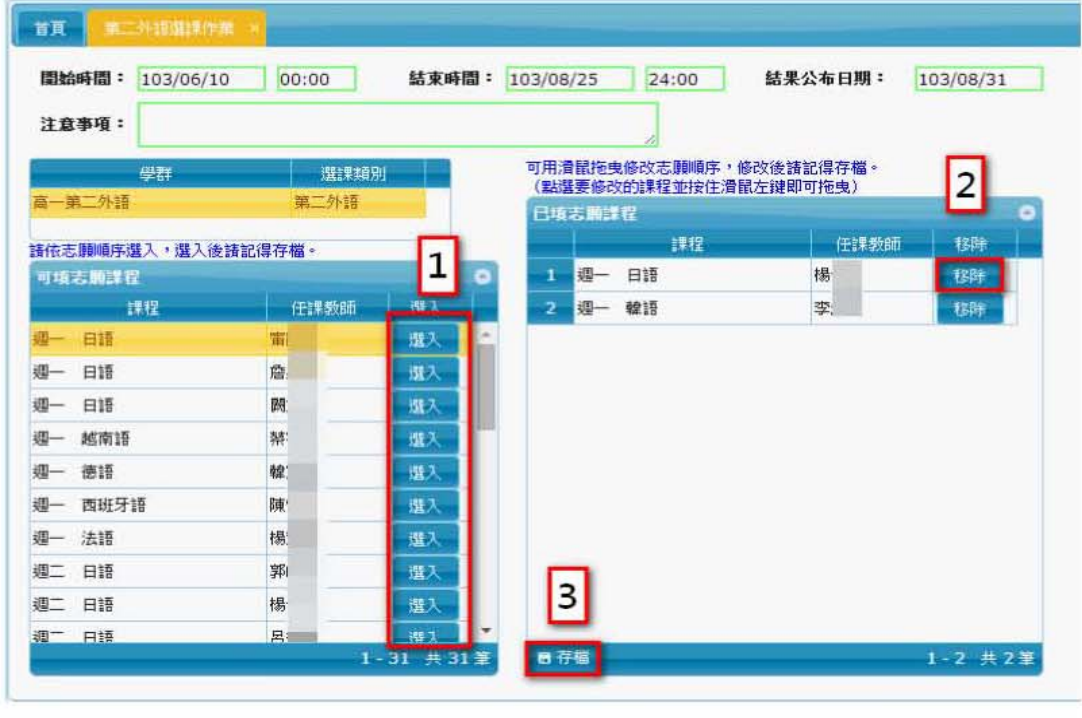

步驟1: 選入您可以上課的時間及想選的課程。

- 步驟2: 可將誤選的科目點選「<sup>移除」</sup>」。
- 步驟3: 選擇「■<sup>存檔</sup>」按鈕,即可完成第二外語選課。